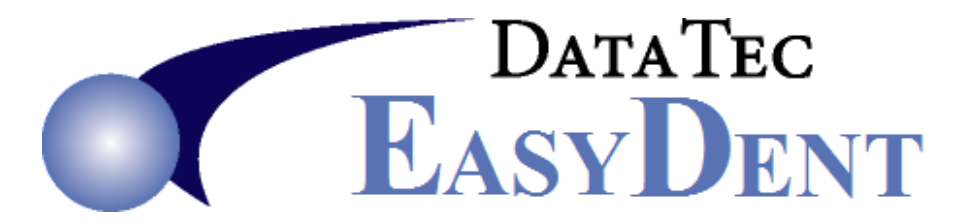

**May 2021** *Newsflash*

# *Enhancements since the last NewsFlash*

### **Texting:**

When you use the "Texting" button on the Primary Menu, Texting Central now has a "*Print List*" button to print out the list of texts.

### **Patient Screens:**

On the General screen when you click on the "*MedAlert"* field, you can now enter comments.

--------------------------------------------------------------------------------------------------------------------------------------

On General, Ledger, Posting, Insurance Patient, and Treatment Plan screens there is a new top toolbar option, "*Tx Overview*". It displays the patient's Treatment Plan, Ledger History, and optional Pre-Patient Notes.

On the Treatment Plan screen, there is a new status you can enter in the *Status Field*: "*W*". This stands for "*Watch*", which highlights the field with a yellow background. Remember, you can also use the "*Alerts*" button on the patients Visit Notes screen to things to "*Watch*".

#### **Electronic Dental Records:**

On the EDR eCharts screen, there is a new Icon at the top of the screen labeled "*XRay*" which works the same as the "Images" Icon on the EDR Visit Note Screen.

On the bottom left side of the Patient EDR Visit note screen, there is a new button "*Treatment Overview*" that displays the patients Treatment Plan, Ledger History, and optional Pre-Patient Notes. This way you can get an entire view of patient treatments.

There is a new option called "*CopyNote*" on the top toolbar of the EDR Visit note screen. You can use this option to copy a previous note to make a new note for today. First, you open the previous note to view it, then press the "*CopyNote*" option. Naturally, you can modify the new note if needed.

The *eCharts screen* in the EDR has two new buttons to view patient info:

- *View All Visits*: Lets you scroll through all the patient's EDR Visits (History)
- *Note Pad*: Access the same Notes you can from the Note Pad button on the Visit note screen.

# **Reporting:**

The *Daily Insurance Log Report* now lets you specify a range of dates, and gives the additional totals of the number of electronic and number of paper claims.

There is a new Management report to show a log anytime someone used the "*Set Alternate Posting Date*" feature. From the Management Report Menu, select the "*Posting Date Reset Log*" button.

The "*Credit Balances*" report from the Reports Menu has been improved to automatically generate the Account Number Work file that can be used with other features like the Quick Form Mail Merge, eMail Blaster, and Text Blaster.

# **Posting:**

Before you post for a new date, you can set the posting date back to the last day you posted or any day in between the prior posting date and today's date. For example: you worked late and wish to post some of the daily entries the next morning without trying to play with your computer's date. On the posting screen select the top toolbar "*Tools*" option then select "*Set Alternate Posting Date*". Next, follow the on-screen prompts. When finished posting for that prior date, simply close the posting screen and return to resume normal posting operations. You could also use the feature to post entries for the end of the prior month before beginning to post entries for the new month.

# **Employee Time Clock:**

Depending on if you are Timing In or Timing Out, the background color of the screen changes and a large label is displayed "*Time In*" or "*Time Out*" to make it clearer what action you are performing.

# **Perio Charting:**

The *General Perio Charting* screen has two new improvements:

- When entering Pocket Depths, you can use the *Backspace Key* to move back to the previous pocket depth and re-enter a corrected value.
- You can use "*Tools*" then "*Options*" then check a new option labeled "*Disable Prompt when Changing Existing Pocket Depths*" to stop the on-screen prompts when you click on a Pocket Depth to change it.

### **Scheduling:**

There is a new Scheduling option you can set so the top Schedule Icon "EDR" will directly open the Patient's EDR Visit Notes screen instead of their eCharts screen. From the top of the Schedule, select "Utilities", then "Utility Options Menu", then "Set Scheduling Options", and then check the option labeled "EDR Icon to open Visit Notes Screen".

The Schedule *AddOptions* button screen has a new button to take you directly to a patient's eCharts screen. The button is labeled *eChart*.

### **Primary Menu:**

There is a new option on the Primary Menu, *Protect PDF*, that lets you encrypt a PDF with any password you want to supply. If you do this before emailing a PDF, be sure NOT to put the password in the email, just call or fax them the password.

With the advent of newer, larger, wider screens, you may want to size your EasyDent screens to a smaller size in a specific location on your desktop. To do this for all your basic EasyDent screens at once:

- open the EasyDent Primary Menu
- use the Windows top right-hand corner "restore down" icon
- size the Menu screen the size and location you want it
- click the top toolbar "*Tools*" option
- point to "*Save Screen Size and Location*"
- select the option "*Set all Basic Screens Size and Location*"
- when prompted to make the change reply "*yes*"

Cordially,

ster Loodal

*Peter Goodall & All the Staff at Data Tec, Inc.*

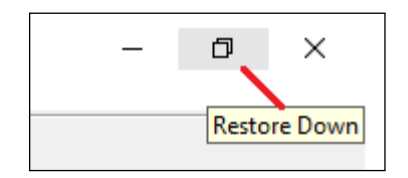